## **SMART**

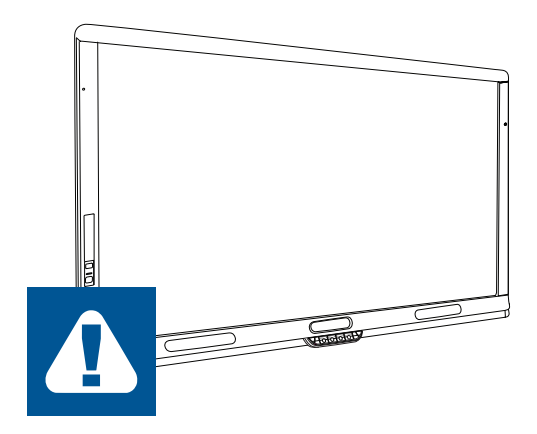

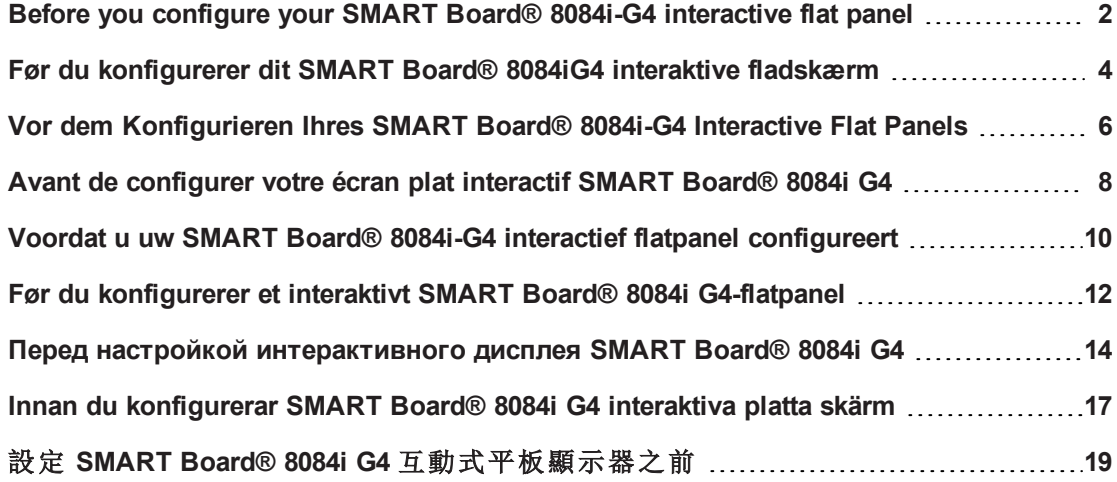

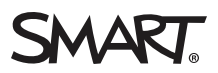

## <span id="page-1-0"></span><sup>1</sup> Important Before you configure your SMART Board® 8084i-G4 interactive flat panel

You need to set the computer (or Microsoft® Lync® appliance) input's operating mode to "PC" after you turn on your SMART Board® 8084i-G4 interactive flat panel for the first time but before you configure and use the interactive flat panel.

## **IMPORTANT**

If you do not complete this procedure, the following could occur:

- The interactive flat panel might not display the outer edges of the computer's display.
- Users might notice higher than normal video display latency.

### **To set the computer input's operating mode to "PC"**

- 1. Turn on the interactive flat panel.
- 2. If you're installing the interactive flat panel as part of a SMART Room System™ for Microsoft Lync, set the Lync Room Reset option as described in chapter 3 of the *SMART Room System for Microsoft Lync setup and maintenance guide* [\(smarttech.com/kb/170450](http://www.smarttech.com/kb/170450)).
- 3. On the remote control, press **INPUT** (a), and then press the red button (b), which is below the BACK button.

The *Input Label* menu appears.

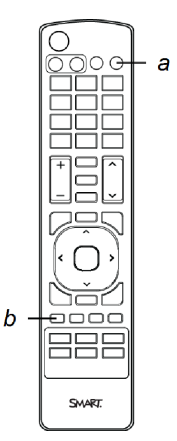

Before you configure your SMART Board 8084i-G4 interactive flat panel

4. Using the left and right arrow buttons on the remote control, select the input that the computer is connected to, and then press **OK**.

## **NOTE**

If you're installing the interactive flat panel as part of a SMART Room System, select **HDMI3/PC**.

5. Using the left, right, up and down arrow buttons on the remote control, select **PC**, and then press **OK**.

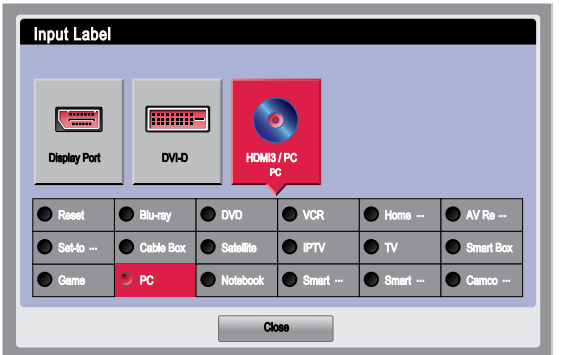

6. Press the down arrow on the remote control to select **Close**, and then press **OK**.

In the *Input List* menu, the computer input's icon indicates that its operating mode is "PC."

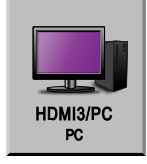

7. Calibrate and orient the interactive flat panel as documented in the *SMART Board 8000i-G4 interactive flat panel setup and maintenance guide* [\(smarttech.com/kb/170446](http://www.smarttech.com/kb/170446)) or the *SMART Room System for Microsoft Lync setup and maintenance guide* [\(smarttech.com/kb/170450](http://www.smarttech.com/kb/170450)).

### **NOTE**

In most situations, the only time you need to make this change is during the initial configuration of the interactive flat panel. However, if you subsequently complete a Factory Reset or Lync Room Reset, you need to complete this procedure afterward.

[smarttech.com/support](http://www.smarttech.com/support)

[smarttech.com/contactsupport](http://www.smarttech.com/contactsupport)

<sup>©</sup> 2013 SMART Technologies ULC. All rights reserved. SMART Board, SMART Room System, smarttech, the SMART logo and all SMART taglines are trademarks or registered trademarks of SMART Technologies ULC in the U.S. and/or other countries. Microsoft and Lync are either registered trademarks or trademarks of Microsoft Corporation in the U.S. and/or other countries. All other third-party product and company names may be trademarks of their respective owners. Contents are subject to change without notice. 10/2013.

## <span id="page-3-0"></span>**A** Vigtigt Før du konfigurerer dit SMART Board® 8084iG4 interaktive fladskærm

Du skal indstille driftstilstanden af indgangen på computeren (eller Microsoft® Lync®-apparatet) til "PC" når du tænder dit SMART Board® 8084iG4 interaktive fladskærm for første gang, men før du konfigurerer og bruger den interaktive fladskærm.

## **G** VIGTIGT

Hvis du ikke færdiggør denne procedure kan følgende forekomme:

- Den interaktive fladskærm vil muligvis ikke vise de ydre kanter af computerens skærm.
- **Brugerne bemærker måske at skærmen har en højere end normal ventetid.**

### **Hvordan man indstiller driftstilstanden på indgangen af computeren til "PC"**

- 1. Tænd den interaktive fladskærm.
- 2. Hvis du installerer den interaktive fladskærm som del af et SMART Room System™ til Microsoft Lync, så sæt nulstillingsmuligheden på Lync Room, som beskrevet i kapitel 3 af *Opsætnings- og vedligeholdelsesguide for SMART Room System til Microsoft Lync* [\(smarttech.com/kb/170450](http://www.smarttech.com/kb/170450)).
- 3. På fjernbetjeningen skal du trykke på **INPUT** (a), og derefter trykke på den røde knap (b), som er under knappen TILBAGE.

Menuen *Indgangsmærkat* vises.

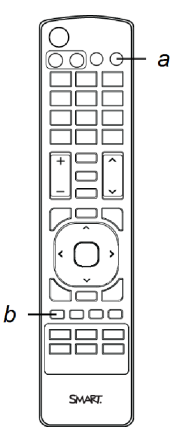

Før du konfigurerer dit SMART Board 8084iG4 interaktive fladskærm

4. Brug venstre og højre piltaster på fjernbetjeningen og vælg den indgang, som computeren er tilsluttet, og tryk derefter på **OK**.

**BEMÆRKNING** 

Hvis du installerer den interaktive fladskærm som del af et SMART Room System, vælg **HDMI3/PC**.

5. Vælg **PC** ved hjælp af venstre, højre, op og ned-pileknapperne på fjernbetjeningen, og tryk derefter på **OK**.

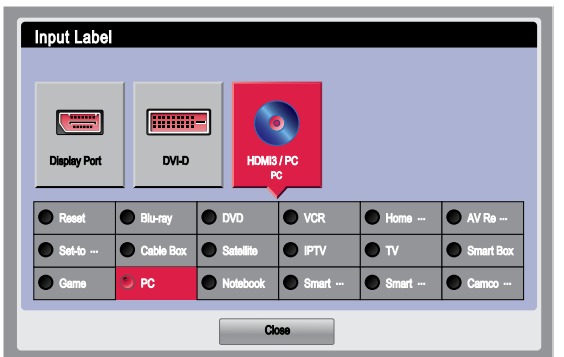

6. Tryk på pil ned på fjernbetjeningen for at vælge **Luk**, og tryk derefter på **OK**.

I menuen *Indgangsliste*, angiver computerens indgangsikoner at dets driftstilstand er "PC."

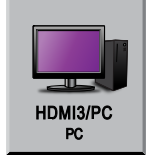

7. Kalibrer og vend den interaktive fladskærm som dokumenteret i *Opsætnings- og vedligeholdelseguide for SMART Board 8000iG4 interaktive fladskærm* [\(smarttech.com/kb/170446](http://www.smarttech.com/kb/170446)) eller *Opsætnings- og vedligeholdelseguide for SMART Room System til Microsoft Lync* [\(smarttech.com/kb/170450\)](http://www.smarttech.com/kb/170450).

### **BEMÆRKNING**

I de fleste situationer er den eneste gang du har brug for at foretage denne ændring under den indledende konfiguration af den interaktive fladskærm. Men hvis du efterfølgende udfører en fabriksnulstilling eller nulstilling af Lync Room, er du nødt til at udføre denne procedure bagefter.

<sup>©</sup> 2013 SMART Technologies ULC. Alle rettigheder forbeholdes. SMART Board, SMART Room System, smarttech, SMART-logoet og alle SMART-sloganer er varemærker eller registrerede varemærker tilhørende SMART Technologies ULC i USA og/eller andre lande. Microsoft og Lync er enten registrerede varemærker eller varemærker tilhørende Microsoft Corporation i USA og/eller andre lande. Alle andre tredjepartsprodukter og firmanavne kan være varemærker tilhørende deres respektive ejere. Indholdet kan gøres til genstand for ændring uden varsel. 10/2013.

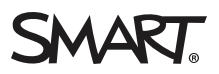

## <span id="page-5-0"></span>**A** Wichtig Vor dem Konfigurieren Ihres SMART Board® 8084i-G4 Interactive Flat Panels

Sie müssen den Betriebsmodus des Computereingangs (oder des Microsoft® Lync® Appliance-Eingangs) auf "PC" einstellen, nachdem Sie Ihr SMART Board® 8084i-G4 Interactive Flat Panel zum ersten Mal eingeschaltet, jedoch bevor Sie das Interactive Flat Panel konfiguriert und verwendet haben.

### **G** WICHTIG

Wenn Sie diesen Vorgang nicht ausführen, kann Folgendes geschehen:

- Das Interactive Flat Panel zeigt möglicherweise die äußeren Ränder des Computerdisplays nicht an.
- Die Anwender bemerken eine höhere Latenz des Videodisplays als normal.

#### **So stellen Sie den Betriebsmodus des Computereingangs auf "PC" ein:**

- 1. Schalten Sie das Interactive Flat Panel ein.
- 2. Wenn Sie das Interactive Flat Panel als Teil eines SMART Room Systems™ für Microsoft Lync installieren, stellen Sie die Zurücksetzungsoption von Lync Room, wie in Kapitel 3 des *Konfigurations- und Wartungshandbuchs zum SMART Room System für Microsoft Lync* [\(smarttech.com/kb/170450](http://www.smarttech.com/kb/170450)) ein.
- 3. Drücken Sie auf der Fernbedienung **EINGANG** (a) und drücken Sie anschließend die rote Taste (b) unterhalb der Taste ZURÜCK.

Das Menü *Eingangsbezeichnung* wird geöffnet.

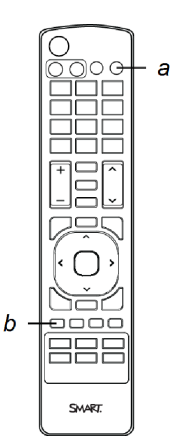

Vor dem Konfigurieren IhresSMART Board 8084i-G4 Interactive Flat Panels

4. Wählen Sie mit der linken und rechten Pfeiltaste an der Fernbedienung den Eingang aus, an dem der Computer angeschlossen ist. Drücken Sie dann auf **OK**.

**N** HINWEIS

Wenn Sie das Interactive Flat Panel als Teil eines SMART Room Systems installieren, wählen Sie **HDMI3/PC**.

5. Wählen Sie mit der linken und der rechten Pfeiltaste sowie der Aufwärts- und der Abwärtspfeiltaste an der Fernbedienung **PC** aus und drücken Sie dann auf **OK**.

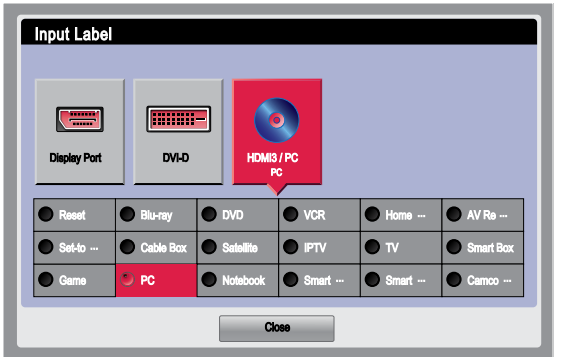

6. Drücken Sie den Abwärtspfeil an der Fernbedienung, um **Schließen** auszuwählen. Drücken Sie dann auf **OK**.

Im Menü *Eingangsliste* zeigt das Symbol für den Computereingang an, dass der Betriebsmodus "PC" ist.

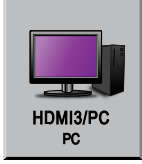

7. Kalibrieren und justieren Sie das Interactive Flat Panel gemäß den Angaben im *Konfigurations- und Wartungshandbuch zum SMART Board 8000i-G4 Interactive Flat Panel* [\(smarttech.com/kb/170446](http://www.smarttech.com/kb/170446)) oder dem *Konfigurations- und Wartungshandbuch zu SMART Room System für Microsoft Lync* [\(smarttech.com/kb/170450](http://www.smarttech.com/kb/170450)).

## **W** HINWEIS

In den meisten Fällen müssen Sie diese Änderung nur während der Erstkonfiguration des Interactive Flat Panels vornehmen. Wenn Sie jedoch danach eine Zurücksetzung auf die Werkseinstellungen oder eine Lync Room-Zurücksetzung durchführen, müssen Sie danach diesen Vorgang durchführen.

<sup>©</sup> 2013 SMART Technologies ULC. Alle Rechte vorbehalten. SMART Room, SMART Room System, smarttech, das SMART Logo und sämtliche SMART Slogans sind Marken oder eingetragene Marken von SMART Technologies ULC in den USA und/oder in anderen Ländern. Microsoft und Lync sind entweder eingetragene<br>Marken oder Marken der Microsoft Corporation in den USA und/oder anderen der jeweiligen Inhaber sein. Der Inhalt kann jederzeit ohne vorherige Ankündigung geändert werden. 10/2013.

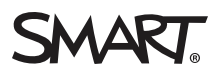

## <span id="page-7-0"></span><sup>1</sup> Important Avant de configurer votre écran plat interactif SMART Board® 8084i G4

Vous devez paramétrer le mode de fonctionnement de l'entrée de l'ordinateur (ou du dispositif Microsoft® Lync®) sur "PC" après avoir allumé votre écran plat interactif SMART Board® 8084i G4 pour la première fois, mais avant de configurer et d'utiliser l'écran plat interactif.

### **G** IMPORTANT

Si vous n'effectuez pas cette opération, les problèmes suivants peuvent survenir :

- <sup>l</sup> Il se peut que l'écran plat interactif n'affiche pas les bords extérieurs de l'affichage de l'ordinateur.
- Il se peut que les utilisateurs remarquent une latence supérieure à la normale dans l'affichage vidéo.

**Pour paramétrer le mode de fonctionnement de l'entrée de l'ordinateur sur "PC"**

- 1. Allumez l'écran plat interactif.
- 2. Si vous installez l'écran plat interactif dans le cadre d'un SMART Room System™ pour Microsoft Lync, paramétrez l'option de réinitialisation de Lync Room comme expliqué au chapitre 3 du *guide de paramétrage et de maintenance du SMART Room System pour Microsoft Lync* [\(smarttech.com/kb/170450](http://www.smarttech.com/kb/170450)).
- 3. Sur la télécommande, appuyez sur **ENTRÉE** (a), puis appuyez sur le bouton rouge (b), qui se trouve sous le bouton PRÉCÉDENT.

Le menu *Étiquette de l'entrée* apparaît.

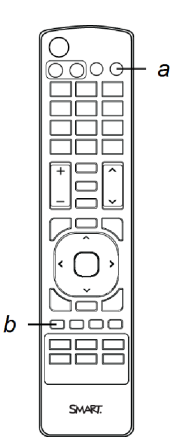

Avant de configurer votre écran plat interactif SMART Board 8084iG4

4. À l'aide des boutons fléchés gauche et droite de la télécommande, sélectionnez l'entrée à laquelle est connecté l'ordinateur, puis appuyez sur **OK**.

**REMARQUE** 

Si vous installez l'écran plat interactif dans le cadre d'un SMART Room System, sélectionnez **HDMI3/PC**.

5. À l'aide des boutons fléchés gauche, droite, haut et bas de la télécommande, sélectionnez **PC** et appuyez sur **OK**.

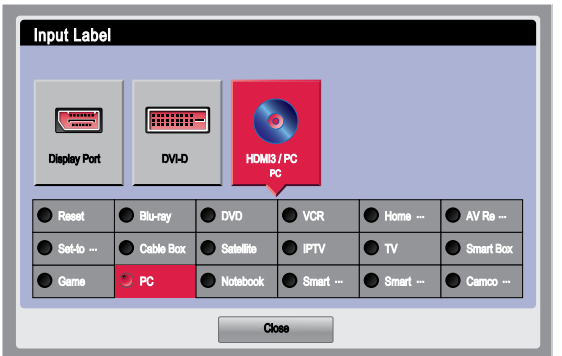

6. Appuyez sur la flèche vers le bas de la télécommande pour sélectionner **Fermer**, puis appuyez sur **OK**.

Dans le menu *Liste des entrées*, l'icône de l'entrée de l'ordinateur indique que le mode de fonctionnement est "PC".

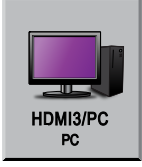

7. Calibrez et orientez l'écran plat interactif comme indiqué dans le *guide de paramétrage et de maintenance de l'écran plat interactif SMART Board 8000i G4* ([smarttech.com/kb/170446\)](http://www.smarttech.com/kb/170446) ou dans le *guide de paramétrage et de maintenance du SMART Room System pour Microsoft Lync* [\(smarttech.com/kb/170450](http://www.smarttech.com/kb/170450)).

### **REMARQUE**

Dans la plupart des cas, la seule fois où vous aurez besoin de procéder à cette modification, c'est lors de la configuration initiale de l'écran plat interactif. Cependant, si vous exécutez par la suite une réinitialisation d'usine ou une réinitialisation Lync Room, vous devrez effectuer cette opération.

<sup>©</sup> 2013 SMART Technologies ULC. Tous droits réservés. SMART Board, SMART Room System, smarttech, le logo SMART et tous les slogans SMART sont des marques de commerce ou des marques déposées de SMART Technologies ULC aux États-Unis et/ou dans d'autres pays. Microsoft et Lync sont soit des marques déposées soit des marques de commerce de Microsoft Corporation aux États-Unis et/ou dans d'autres pays. Tous les produits et les noms de sociétés tiers peuvent être des marques de commerce de leurs propriétaires respectifs. Le contenu peut être modifié sans préavis. 10/2013.

## <span id="page-9-0"></span>**A** Belangrijk Voordat u uw SMART Board® 8084i-G4 interactief flatpanel configureert

U dient de invoerbedieningsmodus van de computer (of Microsoft® Lync®-apparaat) in te stellen op 'PC', nadat u uw SMART Board® 8084i-G4 interactief flatpanel voor de eerste keer aan hebt gezet maar voordat u de interactieve flatpanel configureert en gebruikt.

## **G** BELANGRIJK

Als u deze procedure niet voltooid, dan kunnen de volgende problemen optreden:

- De buitenste randen van de computerweergave worden mogelijk niet weergegeven door de interactieve flatpanel.
- Gebruikers merken mogelijk een hogere vertragingstijd in het videoscherm op.

### **De invoerbewerkingsmodus van de computer instellen op 'PC'**

- 1. Schakel het interactieve flatpanel in.
- 2. Als u de interactieve flatpanel installeert als onderdeel van een SMART Room System™ voor Microsoft® Lync®, stel dan de optie Lync® Room Reset in zoals beschreven in hoofdstuk 3 van de *SMART Room System voor Microsoft® Lync®-installatie en onderhoudshandleiding* [\(smarttech.com/kb/170450](http://www.smarttech.com/kb/170450)).
- 3. Op de afstandsbediening drukt u op **INPUT** (INVOER) (a) en vervolgens op de rode knop (b) die zich onder de knop BACK (TERUG) bevindt.

Het menu *Input Label* (Invoerlabel) verschijnt.

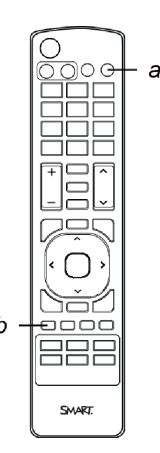

Voordat u uw SMART Board 8084i-G4 interactief flatpanel configureert

4. Selecteer de invoer waar de computer op is aangesloten door de linker- en rechterknop van de afstandbediening te gebruiken, en druk vervolgens op **OK**.

**COPMERKING** 

Selecteer **HDMI3/PC** indien u de interactieve flatpanel installeert als onderdeel van een SMART Room System.

5. Selecteer **PC** door op de afstandbediening op de pijlknoppen naar links, rechts, boven en beneden te drukken, en druk vervolgens op **OK**.

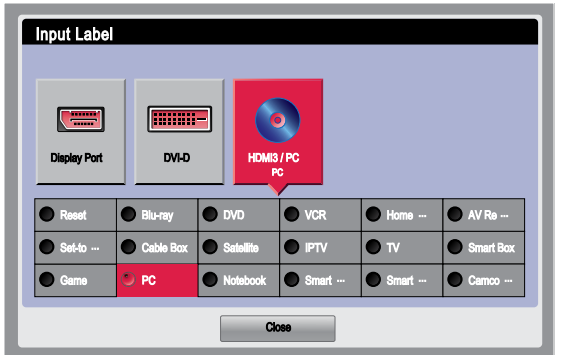

6. Druk op de afstandbediening op pijl naar beneden om **Close** (Sluiten) te selecteren en druk vervolgens op **OK**.

In het menu *Input List* (Invoerlijst) geeft het pictogram van de computerinvoer aan dat de bedieningsmodus de 'PC' is.

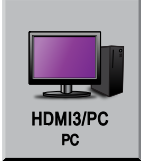

7. Kalibreer en ijk de interactieve flatpanel zoals vastgelegd in de *SMART Board 8000i-G4 interactieve flatpanel-instellingen en onderhoudshandleiding* [\(smarttech.com/kb/170446](http://www.smarttech.com/kb/170446)) of de *SMART Room System voor Microsoft Lync-instellingen en onderhoudshandleiding* [\(smarttech.com/kb/170450](http://www.smarttech.com/kb/170450)).

### **COPMERKING**

In de meeste gevallen hoeft u deze verandering alleen te maken tijdens de aanvankelijke configuratie van de interactieve flatpanel. Als u echter achteraf een herinstelling van de fabrieksinstellingen of Microsoft Lync-ruimte voltooid, dan moet u dit proces achteraf voltooien.

<sup>©</sup> 2013 SMART Technologies ULC. Alle rechten voorbehouden. SMART Room System, SMART Board, smarttech, het SMART-logo en alle SMART-taglines zijn handelsmerken of gedeponeerde handelsmerken van SMART Technologies ULC in de VS en/of andere landen. Microsoft en Lync zijn evenwel gedeponeerde handelsmerken of handelsmerken van Microsoft Corporation in de VS of andere landen. Alle overige producten en bedrijfsnamen van derden zijn mogelijk handelsmerken van hun respectieve eigenaars. Inhoud kan zonder voorafgaande kennisgeving worden gewijzigd. 10/2013.

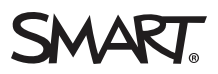

## <span id="page-11-0"></span>**A** Viktig Før du konfigurerer et interaktivt SMART Board® 8084i G4-flatpanel

Du må stille datamaskinens (eller Microsoft® Lync®-enhetens) inngangsdriftmodus til "PC" etter at du har slat på det interaktive SMART Board® 8084i-G4-flatpanelet for første gang før du konfigurerer og bruker det interaktive flatpanelet.

## **G** VIKTIG

Hvis du ikke fullfører denne prosedyren, kan følgende skje:

- Det interaktive flatpanelet viser kanskje ikke ytterkantene av datamaskinskjermen.
- Brukere kan merke mer ventetid for videoskjermen enn vanlig.

### **Stille datamaskinens inngangsdriftsmodus til "PC"**

- 1. Slå på det interaktive flatpanelet.
- 2. Hvis du installerer det interaktive flatpanelet som del av SMART Room System™ for Microsoft Lync, stiller du inn alternativet for nullstilling av Lync-rommet slik det beskrives i kapittel 3 i *Installasjons- og vedlikeholdshåndbok for SMART Room System for Microsoft Lync* [\(smarttech.com/kb/170450](http://www.smarttech.com/kb/170450)).
- 3. Trykk **INPUT** (a) på fjernkontrollen og trykk deretter på den røde knappen (b) som befinner seg under BACK-knappen.

Menyen *Input Label* vises.

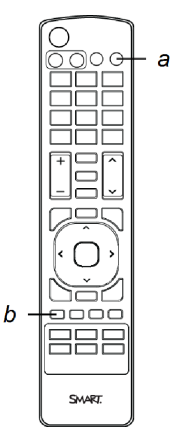

Før du konfigurerer et interaktivt SMART Board 8084iG4-flatpanel

4. Ved bruk av venstre og høyre piltaster på fjernkontrollen velger du inngangen datamaskinen er koblet til og trykker deretter **OK**.

### **MERK**

Hvis du installerer det interaktive flatpanelet som del av et SMART Room System, velger du **HDMI3/PC**.

5. Bruk venstre, høyre, samt opp- og ned-piltastene på fjernkontrollen til å velge **PC**, og trykk deretter **OK**.

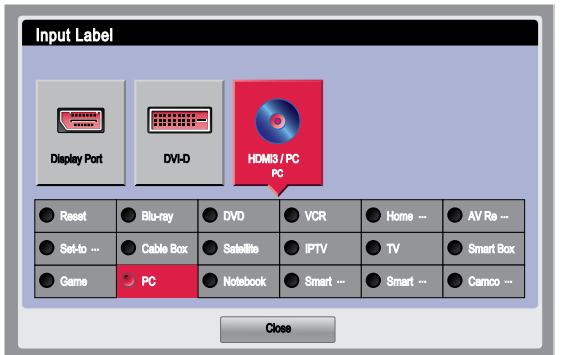

6. Trykk pil ned på fjernkontrollen for å velge **Close**, og trykk deretter **OK**.

På menyen Input List viser datamaskinens inngangsikon at driftsmodusen er "PC".

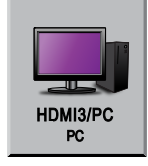

7. Kalibrer og orienter det interaktive flatpanelet slik det beskrives i *Installasjons- og vedlikeholdshåndbok for interaktivt SMART Board 8000i G4-flatpanel* [\(smarttech.com/kb/170446](http://www.smarttech.com/kb/170446)) eller i *Installasjons- og vedlikeholdshåndbok for SMART Room System for Microsoft Lync* [\(smarttech.com/kb/170450\)](http://www.smarttech.com/kb/170450).

## **MERK**

I de fleste situasjoner trenger du bare å gjøre denne endringen når du konfigurerer det interaktive flatpanelet for første gang. Dersom du imidlertid utfører en fabrikknullstilling eller en romnullstilling av Lync, må du gjennomføre denne prosedyren i etterkant.

[smarttech.com/support](http://www.smarttech.com/support)

[smarttech.com/contactsupport](http://www.smarttech.com/contactsupport)

<sup>©</sup> 2013 SMART Technologies ULC. Med enerett. SMART Board, SMART Room System, smarttech, SMART-logoen og alle SMART-slagord er varemerker eller registrerte varemerker tilhørende SMART Technologies ULC i USA og/eller andre land. Microsoft og Lync er enten registrerte varemerker eller varemerker tilhørende Microsoft Corporation i USA og/eller andre land. Alle andre tredjepartsprodukter og firmanavn kan være varemerker tilhørende de respektive eierne. Innholdet kan endres uten forvarsel. 10/2013.

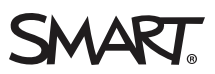

## <span id="page-13-0"></span>Важная информация! Перед настройкой интерактивного дисплея SMART Board® 8084i G4

Перед настройкой и использованием интерактивного дисплея SMART Board® 8084i G4 необходимо выполнить его первое включение и перевести вход для подключения компьютера (или программно-аппаратного комплекса) в рабочий режим «PC».

## **В А Ж Н А Я И Н Ф О Р М А Ц И Я !**

Если вы не выполнили эту процедуру, может произойти следующее:

- На интерактивном дисплее могут не отображаться края изображения, поступающего с компьютера.
- При выводе изображения могут наблюдаться задержки больше обычного.

#### **Перевод входа для подключения компьютера в рабочий режим «PC»**

- 1. Включите интерактивный дисплей.
- 2. Если интерактивный дисплей установлен в качестве компонента SMART Room System™ для Microsoft® Lync, выполните сброс на параметры Lync, как описано в главе 3 *руководства по настройке и техническому обслуживанию SMART Room System для Microsoft Lync* ([smarttech.com/kb/170450\)](http://www.smarttech.com/kb/170450).
- 3. На пульте ДУ: нажмите кнопку **«Вход»** (a), а затем нажмите красную кнопку (b), расположенную под кнопкой «Назад».

Появится меню *«Метка для входа»*.

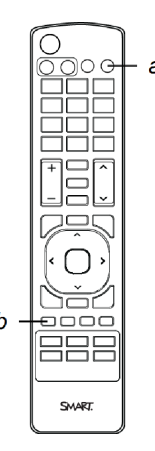

#### **В А Ж Н А Я И Н Ф О Р М А Ц И Я !**

Перед настройкой интерактивного дисплея SMART Board 8084iG4

4. С помощью кнопок со стрелками «влево» и «вправо», расположенных на пульте ДУ, выберите вход, к которому подключен компьютер, а затем нажмите **«ОК»**.

**МИ ПРИМЕЧАНИЕ** 

Если интерактивный дисплей установлен в качестве компонента SMART Room System, выберите **«HDMI3/PC»**.

5. С помощью кнопок со стрелками «влево», «вправо», «вверх» и «вниз», расположенных на пульте ДУ, выберите **«PC»**, а затем нажмите **«ОК»**.

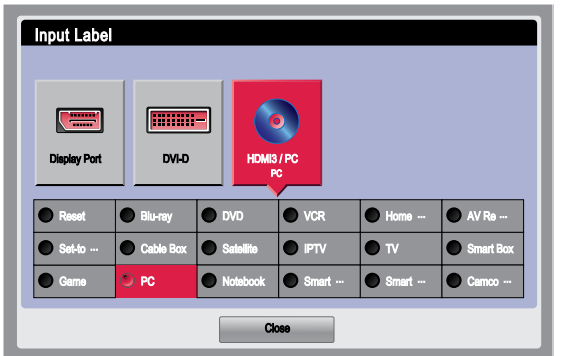

6. Нажмите на стрелку «вниз» на пульте ДУ, выберите **«Закрыть»**, а затем нажмите **«ОК»**.

В меню *«Список входов»*: значок входа для подключения компьютера обозначает, что вход переведен в рабочий режим «PC».

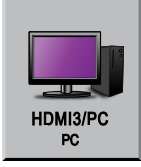

7. Выполните калибровку и ориентацию интерактивного дисплея в соответствии с *руководством по настройке и техническому обслуживанию интерактивного дисплея SMART Board 8000i G4* [\(smarttech.com/kb/170446\)](http://www.smarttech.com/kb/170446) или *руководстве по настройке и техническому обслуживанию SMART Room System для Microsoft Lync* [\(smarttech.com/kb/170450](http://www.smarttech.com/kb/170450)).

### **МИ ПРИМЕЧАНИЕ**

В большинстве случаев эту операцию необходимо выполнять только при первоначальной настройке интерактивного дисплея. Однако если вы выполните возврат к заводским настройкам или сброс на параметры Lync, вам потребуется выполнить эту процедуру повторно.

#### **В А Ж Н А Я И Н Ф О Р М А Ц И Я !**

Перед настройкой интерактивного дисплея SMART Board 8084iG4

[smarttech.com/support](http://www.smarttech.com/support) [smarttech.com/contactsupport](http://www.smarttech.com/contactsupport)

© 2013 SMART Technologies ULC. Все права защищены. SMART Board, SMART Room System, smarttech, логотип SMART и все слоганы SMART<br>являются торговыми марками или зарегистрированными торговыми марками компании SMART Technolog Продукция третьих сторон и названия компаний могут являться торговыми марками соответствующих владельцев. Документ может быть изменен без уведомления. 10/2013.

# <span id="page-16-0"></span>**A** Viktigt! Innan du konfigurerar SMART Board® 8084i G4 interaktiva platta skärm

Du måste ställa in datorns (eller Microsoft® Lync®-enhetens) indatadriftsläge på "PC" efter att du slår på SMART Board® 8084i G4 interaktiva platta skärm första gången, men innan du konfigurerar och använder den interaktiva platta skärmen.

## **G** VIKTIGT!

Om du inte utför denna procedur kan detta inträffa:

- Den interaktiva platta skärmen visar eventuellt inte datordisplayens yttre kanter.
- Användare märker eventuell högre än normal videovisningslatens.

### **Ställa in datorns indatadriftsläge på "PC"**

- 1. Slå på den interaktiva platta skärmen.
- 2. Om du installerar den interaktiva platta skärmen som en del av ett SMART Room System™ för Microsoft Lync, ställer du in Lyncs rumsåterställningsalternativ såsom beskrivs i kapitel 3 av inställnings- och underhållsguiden *SMART Room System for Microsoft Lync setup and maintenance guide* [\(smarttech.com/kb/170450](http://www.smarttech.com/kb/170450)).
- 3. På fjärrkontrollen, tryck på **INDATA** (a) och sedan på den röda knappen (b), som sitter under TILLBAKA-knappen.

Menyn *Etikett* visas.

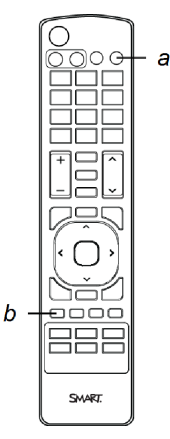

Innan du konfigurerar SMART Board 8084iG4 interaktiva platta skärm

4. Använd den vänstra och högra pilknappen på fjärrkontrollen och välj den indataenhet som datorn är ansluten till och tryck på **OK**.

## **N** OBS!

Om du installerar den interaktiva platta skärmen som en del av ett SMART Room System, väljer du **HDMI3/PC**.

5. Använd vänster-, höger-, upp- och nedpilknapparna på fjärrkontrollen och välj **PC** och tryck sedan på **OK**.

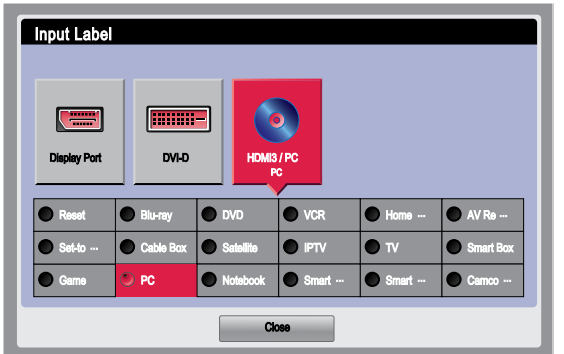

6. Tryck nedpilen på fjärrkontrollen för att välja **Stäng** och tryck sedan på **OK**.

I menyn *Input List* (indatalista), anger datorns indata-ikon att driftsläget är "PC".

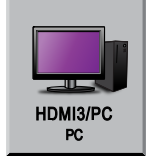

7. Kalibrera och rikta in den interaktiva platta skärmen såsom beskrivs i installations- och underhållsguiderna *SMART Board 8000i G4 interactive flat panel setup and maintenance guide* [\(smarttech.com/kb/170446\)](http://www.smarttech.com/kb/170446) eller *SMART Room System for Microsoft Lync setup and maintenance guide* [\(smarttech.com/kb/170450](http://www.smarttech.com/kb/170450)).

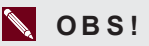

I de flesta situationrna, den enda gång du behöver du utföra denna ändring är vid den första konfigurationen av den interaktiva platta skärmen Om du vid ett senare tillfälle utför en Factory Reset (fabriksåterställning) eller en Lync Room Reset (Lync rumsåterställning), behöver du utföra den här proceduren efteråt.

<sup>©</sup> 2013 SMART Technologies ULC. Med ensamrätt. SMART Board, SMART Room System, smarttech, SMART-logotypen och alla SMART-slogans är varumärken eller registrerade varumärken som tillhör SMART Technologies ULC i USA och/eller andra länder. Microsoft och Lync är registrerade varumärken eller varumärken som tillhör Microsoft Corporation i USA och/eller andra länder. Alla andra tredjepartsprodukter och företagsnamn kan vara varumärken som tillhör dess respektive ägare. Innehållet kan ändras utan förvarning. 10/2013.

## <span id="page-18-0"></span>重要 設定 SMART Board® 8084i G4 互動式平板顯示器之前

首次啟動 SMART Board® 8084i G4 互動式平板顯示器之後, 但在設定和使用互動式平板顯示器 之前,您需要將電腦( 或 Microsoft® Lync® 器具) 輸入的作業模式設定為「PC」。

### 重要

若您未完成本程序,將發生下列情況:

- <sup>l</sup> 互動式平板顯示器也許不會顯示電腦顯示的外緣。
- <sup>l</sup> 使用者也許會注意到視訊顯示的延遲度比正常還要高。

#### 欲設定電腦輸入作業模式為「**PC**」

- 1. 開啟互動式平板顯示器。
- 2. 若您正在安裝互動式平板顯示器,作為 SMART Room System™ for Microsoft Lync 的一 部份,將 Lync Room Reset 選項按 *SMART Room System for Microsoft Lync* 設定和維 護指南 [\(smarttech.com/kb/170450](http://www.smarttech.com/kb/170450)) 的第 3 章說明,進行設定。
- 3. 在遙控器上, 按「輸入」(a), 然後按位於「返回」按鈕下方的紅色按鈕 (b)。

將顯示輸入標籤功能表。

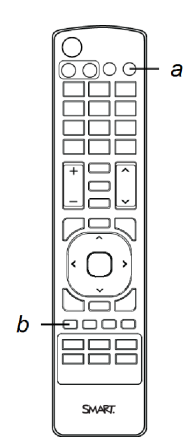

4. 使用遙控器上的左箭頭和右箭頭按鈕,選擇電腦連接的輸入,然後按「確定」。

## 注意

若您正在安裝互動式平板顯示器, 作為 SMART Room System 的一部份, 選擇 **HDMI3/PC**。

5. 使用遙控器上的左、右、上、下箭頭,選擇「**PC**」,然後按「確定」。

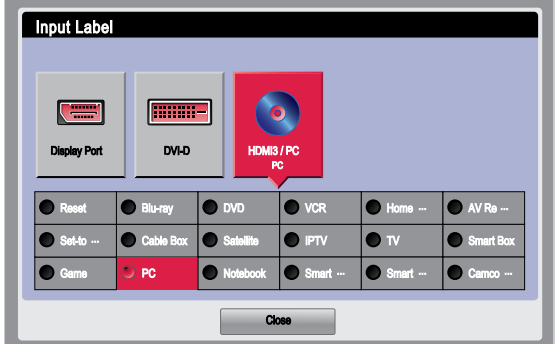

6. 按遙控器上的向下箭頭, 選擇「關閉」, 然後按「確定」。

在輸入清單功能表內,電腦輸入的圖示說明其作業模式是「PC」。

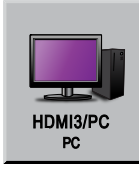

7. 按*SMART Board 8000i G4* 互動式平板顯示器設定和維護指南 [\(smarttech.com/kb/170446](http://www.smarttech.com/kb/170446)) ,或 *SMART Room System for Microsoft Lync* 設定和維護指南 [\(smarttech.com/kb/170450](http://www.smarttech.com/kb/170450)) 的說明,校正和定位互動式平板顯示器。

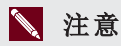

在大部份情況下,您需要作出此變更的唯一時機是首次設定互動式平板顯示器。然而,若 您隨後完成工廠重設或 Lync Room 重設, 您需要在重設後完成此程序。

[smarttech.com/support](http://www.smarttech.com/support) [smarttech.com/contactsupport](http://www.smarttech.com/contactsupport)

© 2013 SMART Technologies ULC. 版權所有。SMART Board、SMART Room System、smarttech、SMART 商標和所有 SMART 標語是 SMART<br>Technologies ULC 在美國及/或其他國家的商標或註冊商標。Microsoft 和 Lync 是 Microsoft Corporation 在美國及/或其他國家的註冊商標或商標。所有其<br>他第三方產品和公司名稱也許是其所屬